## **Chapter 115**

# **Importing Data**

## **Introduction**

**NCSS** can import from a wide variety of spreadsheets, databases, and statistical systems. When you import a file, the entire dataset is replaced with the imported data, so make sure that your data are saved before performing this operation. You will be prompted to save your data before performing the import if your data have not yet been saved. If you are importing from a database file like Access with more than one table non-empty table, you will be asked to select one table to import. If you are importing from a spreadsheet program like Excel with more than one non-empty sheet, you will be asked to select one or more sheets to import.

The table below presents a list of the types of files that can be imported by **NCSS**.

## **List of Imported Files**

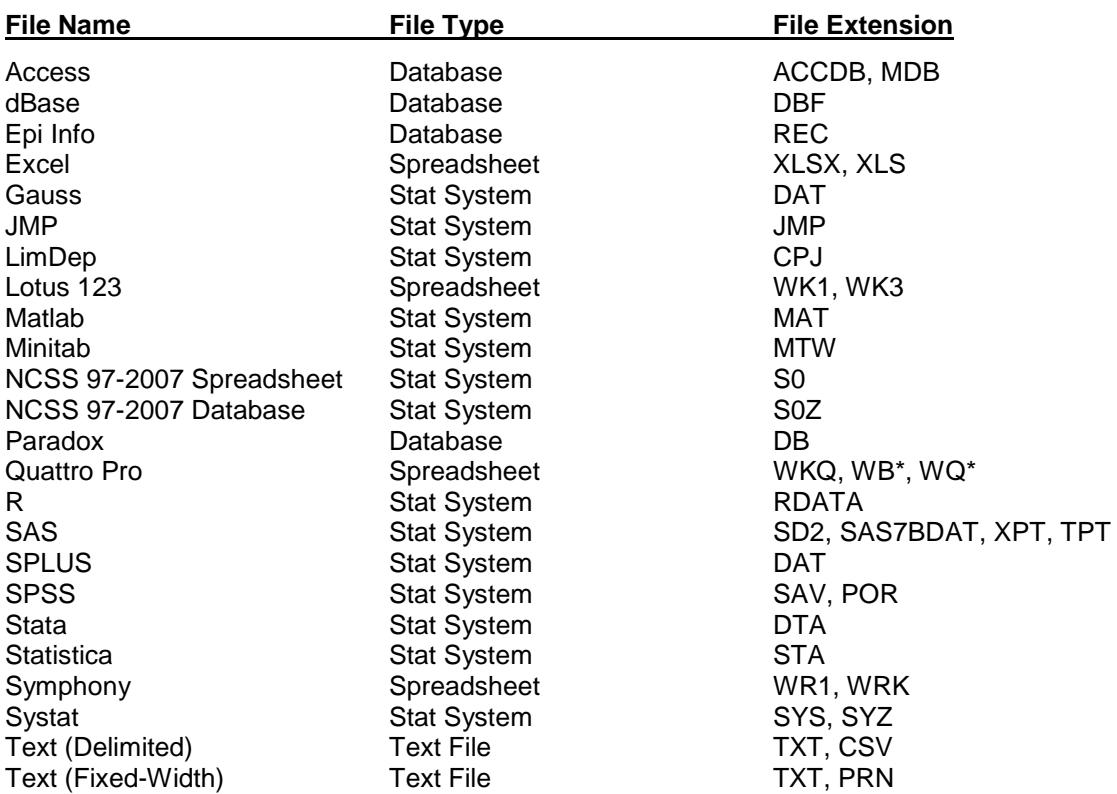

## **Import Limitations**

You will likely run out of memory if the file you are importing results in more than about 25 million cells. You should limit the number of columns you are importing if you have a very large number of rows.

## **How to Import a File**

The Import Wizard guides you through the steps of importing a file. Follow the on-screen instructions to complete the import.

## **Selecting a File to Import**

Before the Import Wizard starts, you must select the type of file to import. To do this, select *File > Import* from the Data Window menu and then select the type of file to import. The most-commonly imported files are displayed in the call-out menu. If the file type you want to import is not on this list, select *Other File Format*. Either way, this will bring up a file selection dialog prompting you to select a file to import. You can change the file type by clicking on the dropdown box at the bottom of the dialog window near the *File Name* box. When you click the dropdown box, a complete list of importable file types will be displayed. Select the file type you want, navigate to and select the file on your computer, and then click *Open*. This will start the Import Wizard with the selected file. You cannot change the file after the wizard has started; to change the file you must cancel the wizard and start again.

## **The Import Wizard**

Once you have selected a file to import, the Import Wizard will guide you through the steps necessary to import a file. The number of steps and the information required in the wizard depend on the type of file you are importing. There are three basic steps:

- 1. Data File Preview
- 2. Choosing How Columns are Imported
- 3. Running the Import Operation

#### **Data File Preview**

You will first be presented with a preview of the data file you have selected to import. This will show you the data as it exists in the data file before it is imported. For some file types, you will be prompted to provide additional information about the file you are importing. The information is described later in this chapter.

## **Choosing How Columns are Imported**

The final step of the Import Wizard will ask you to select the columns to import and specify the data type of each imported column. There are three possible data types: *General (Numeric or Text)*, *Text*, and *DateTime*. By default, the data type of each imported column is set to *General*, which accepts numeric and text values.

We will now briefly describe how each data type affects the imported data.

#### **General (Numeric or Text)**

The *General* data type is the default data type for **NCSS** dataset columns. Data may either be text values or numeric. Dates are treated as text. Numeric values in columns with Data Type = General are converted to 16-digit floating-point numbers. Non-numeric text values as not converted.

#### **Text**

The *Text* data type is useful when you have large numeric identification values that you do not want converted to 16-digit floating-point numbers. Numeric text values will still be interpreted as numbers in transformations and calculations for data analysis.

For example, if the value 9876543212345678987654321 is imported with *Data Type = General*, it will be converted to the maximum floating-point representation of 9.87654321234568E+24. Some of the digits are removed because a floating point number can only store up to 16 digits. If the same value is imported with *Data Type = Text*, the imported value will maintain all of the digits 9876543212345678987654321 because it is stored as a text value.

#### **DateTime**

The *DateTime* data type is useful when you want to format numeric values as dates. DateTime values are considered numeric in transformation and data analysis calculations. Data values in DateTime data columns are still stored with 16-digit floating point accuracy even though they are formatted as dates and times.

## **Running the Import Operation**

Finally, press the *Finish* button to run the import. When you import a file, the entire dataset is replaced with the imported data, so make sure that your data are saved before performing this operation. You will be prompted to save your data before performing the import if your data have not yet been saved. The import operation will import only those columns you have selected.

Once you have imported a data file, we suggest you save it as an **NCSS** dataset with extension *\*.NCSS*. Remember, the file exists only in your computer's memory until it is saved. If you want to avoid importing the file over and over, save it as an **NCSS** dataset after you have imported it.

## **Special Instructions for Certain File Types**

Some file types require additional information to complete the import procedure. This section explains the additional information that is required by these file types.

## **General Text File Options**

**NCSS** can import data from either delimited or fixed-width text (or ASCII) files. These files may have the extensions *\*.txt*, *\*.prn*, or *\*.csv*. Files with the extension *\*.txt* may either be delimited or fixed-width. Files with the extension *\*.prn* must fixed-width. Files with the extension *\*.csv* are always comma-delimited.

When importing either delimited or fixed-width text files, you must specify the *Number of Lines per Record* and the *Record Containing Column Names* (if any).

## **Number of Lines per Record**

This option specifies how many rows in a text file are to be considered as a single row in the resulting dataset. This is usually set to "1".

## **Record Containing Column Names**

This option specifies which row in the text file (if any) contains the labels that will be used as column names. As you change this number, the text file preview will highlight the selected row in red. If there are not any column names in the file, set this option to "None".

## **Importing Delimited Text Files**

A delimited text file is one whose columns are separated by some character that is consistent through the whole file. Commonly, delimited text files have columns separated by a comma or a tab character. When importing a delimited text file, you must specify what character is used to separate columns in the file. The Import Wizard will try to determine from the text file itself, which character is used. If the wizard does not automatically select

#### **Importing Data**

the correct character, you can change it to one of the available options. If you choose "Other", then you must specify a delimiter in the box provided. The preview at the bottom of the screen will show you how the data will appear after import if the selected delimiter is used.

## **Importing Fixed Width Text Files**

A fixed width (or fixed format) text file is one in which each data value occurs at the same position on each row, with each column represented by a fixed number of characters. The data may appear as a solid string of numbers. A format statement is needed to tell the program how to break the data apart into columns.

#### **Specify the Fixed Format**

The fixed width syntax is based on three single-letter commands and the slash character. These commands are combined to form the format statement. These commands will be discussed next, followed by examples of format statements.

#### **C is for Variable**

The character *C* is used to designate a column. The actual syntax is *rCn*. The *r* indicates the number of times the format segment is repeated. The *n* represents the number of positions (characters) that are used. If *r* is omitted, it is assumed to be one. Following are some examples of this type of format.

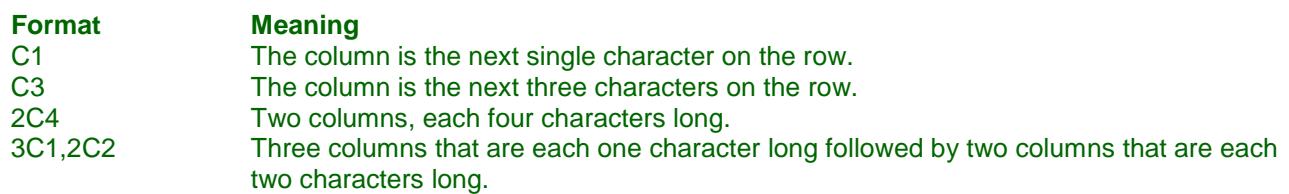

#### **X is for Skip**

The character *X* is used to designate the skipping of certain character positions on the row. The actual syntax is *Xn*. The *n* represents the number of positions (characters) that are skipped. Following are some examples of this type of format.

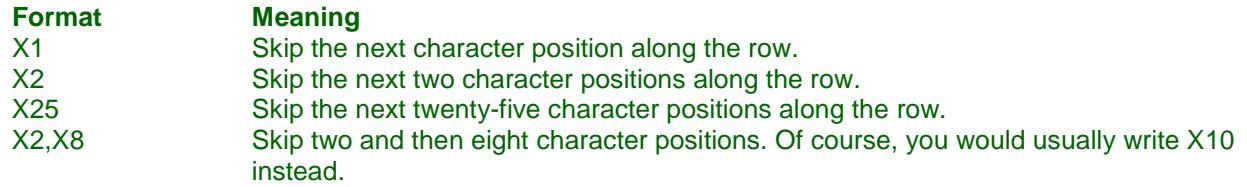

#### **T is for Transfer**

The character *T* is used to transfer to a specific character position on the current row. This character position becomes the next position processed by the format decoder. If your format includes multiple rows, you cannot use the *T* command to move back to a previous row or ahead to the next row.

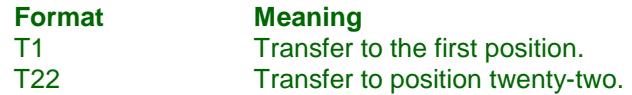

#### **/ is for Next Row**

The character / is used to transfer to the beginning of the next row.

## **Examples of Fixed Format Statements**

The above format commands, except for the slash, are put together using commas. The slash serves as its own separator and does not need to be combined with a comma. Note that the values are assigned to the dataset columns in sequence.

Below are some examples of how these format commands can be placed together to form the format statement.

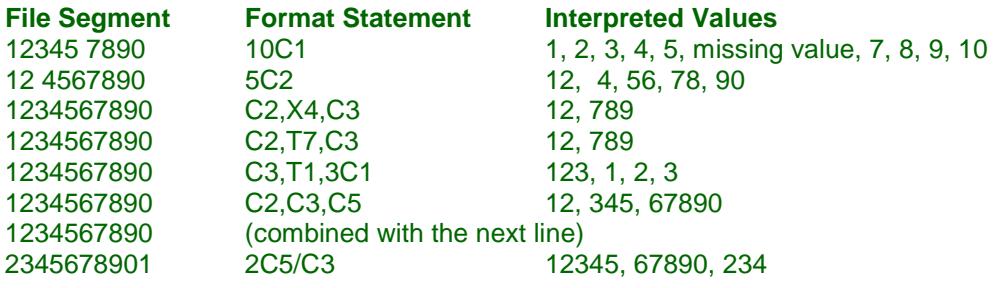

## **Importing SAS or Access Files**

Each Microsoft Access database contains one or more tables. Each table may be thought of as an independent database. When you are importing data from an Access database, you will have to designate a single table to import. Each table has its own set of columns. Only one Access table may be imported at a time. Some SAS files also include multiple tables. You can only import one table at a time from these files as well.

## **File Encoding**

For some file types (dBase, Epi Info, Gauss, JMP, LimDep, Lotus 123, Matlab, Minitab, Paradox, Quattro, R, SAS, SPlus, SPSS, Stata, Statistica, Symphony, and Systat) you must specify the file encoding. NCSS will attempt to determine what file encoding is appropriate for the source file, but sometimes errors related to the file encoding do occur. If you do not specify a file encoding and NCSS is unable to determine the appropriate encoding, then the default system encoding will be used.

If the file you are importing contains non-English or non-ASCII characters, we suggest that you review the data after the import is complete to make sure that these characters were imported correctly. If they were not, try importing the file again using a different source file encoding.